# **Revumc.org**

# Post Email/Skype Migration Quick Start Guide

If you experience issues connecting with your email account at any time, please sign in to the new Outlook Web Access (OWA) email portal [https://outlook.office.com.](https://outlook.office.com/)

If you have printed this document, all links can be found at https://www.vumc.org/it/livelinks

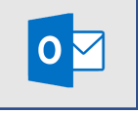

Step 1 - Login to Outlook 365

Windows login prompt

• Delete the pre-populated email address and enter your @vumc.org email address and

ePassword

VUMC SSO Prompt

• Sign in using your VUnetID and ePassword

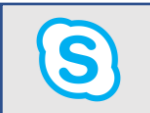

## Step 2 - Configure your Skype Account

Sign into Skype using your @vumc.org email address and current ePassword.

- If you receive a screen asking for your sign-in address in addition to your username and ePassword, follow the instructions below:
- o For Sign-in address, use your @vumc.org email address
- o For User name, use your @vumc.org email address or type in VUMC\VUnetID
- o For Password, type in your current ePassword
- Verify that your Conference PIN/ID is no longer nine digits by setting up a test Skype meeting. If it is not, see page 15 of the [Post-Migration Checklist.](http://www.vumc.org/it/emailmigration/post-migration-checklist)

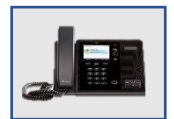

### Step 3 - Reset your Desk Phone

If you have a Polycom CX600 phone attached to your computer with a USB cable (tethered), follow the instructions below. If you have a VVX series phone, refer to the [Post-Migration Checklist.](http://www.vumc.org/it/emailmigration/post-migration-checklist) If your phone is not tethered, or if you have a MAC computer, please submit a [Pegasus ticket](https://pegasus.mc.vanderbilt.edu/ess) t[o https://pegasus.mc.vanderbilt.edu/ess.](https://pegasus.mc.vanderbilt.edu/ess) When doing so, indicate that you require assistance reconfiguring your phone.

Reset Instructions for Polycom CX600 Phones

- Locate the plug that leads from your phone to the wall jack and unplug it
- As you plug it back in, press and hold the number sign  $(H)$  and asterisk  $(*)$  buttons at the same time
- When prompted, confirm you are performing a reset, select Yes
- When the Lync screen shows, push the round button between the arrows keys on your phone
- Open Skype on your computer and enter your @vumc.org email address (for both Sign-in Address and User Name), and your ePassword
- When prompted, create a 6-digit phone unlock PIN, and press Next
- Customize your Time Zone, Time Format, and Date Format, and Ringtone as indicated

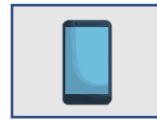

### Step 4 - Configure your Mobile Device

Mobile Device Management is now required for all employees who want to access VUMC resources from their phone per the VUMC [policy on Use of Mobile Phones to Conduct VUMC Business.](https://vanderbilt.policytech.com/dotNet/documents/?docid=12525)

- If you have a mobile device that is not enrolled in Mobile Device Management (MDM)
	- o To enroll in MDM for iOS, refer to [this Pegasus Knowledge Article](https://pegasus.mc.vanderbilt.edu/ViewKnowledge.aspx?id=12968)
	- o To enroll in MDM for Android refer t[o this Pegasus Knowledge Article](https://pegasus.mc.vanderbilt.edu/ViewKnowledge.aspx?id=12970)
- If your mobile device already has MDM installed, follow the reconfiguration instructions in this [Pegasus Knowledge Article.](https://pegasus.mc.vanderbilt.edu/ViewKnowledge.aspx?id=13834)